#### - 이용약관 제공에 모두 동의한 후, 회원정보 입력을 클릭한다.

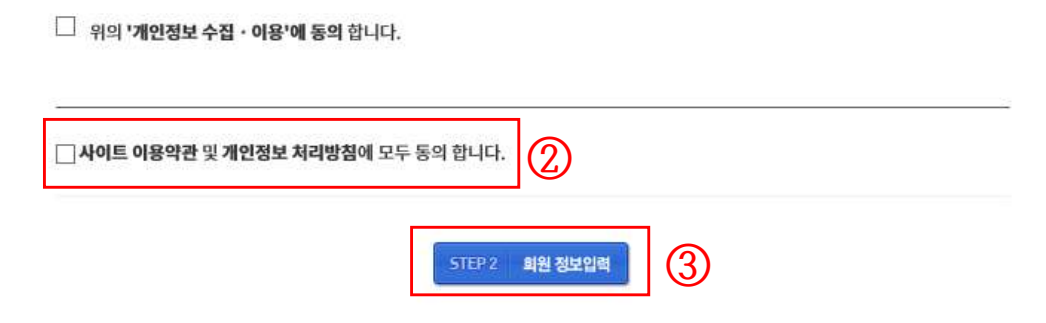

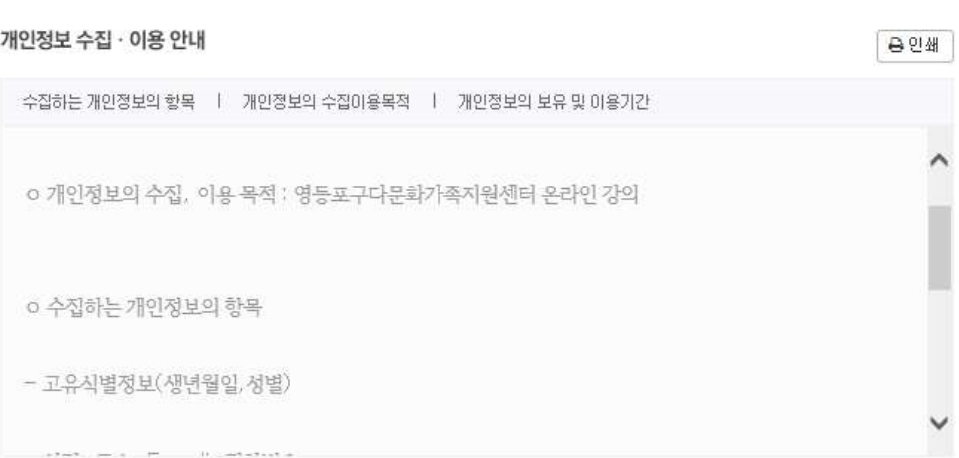

n

#### $\Box$  위의 '서비스 이용약관'에 동의 합니다.

#### 2. 이용약관 동의

- 우측상단의 회원가입 버튼을 클릭한다.

1. 회원가입 신청

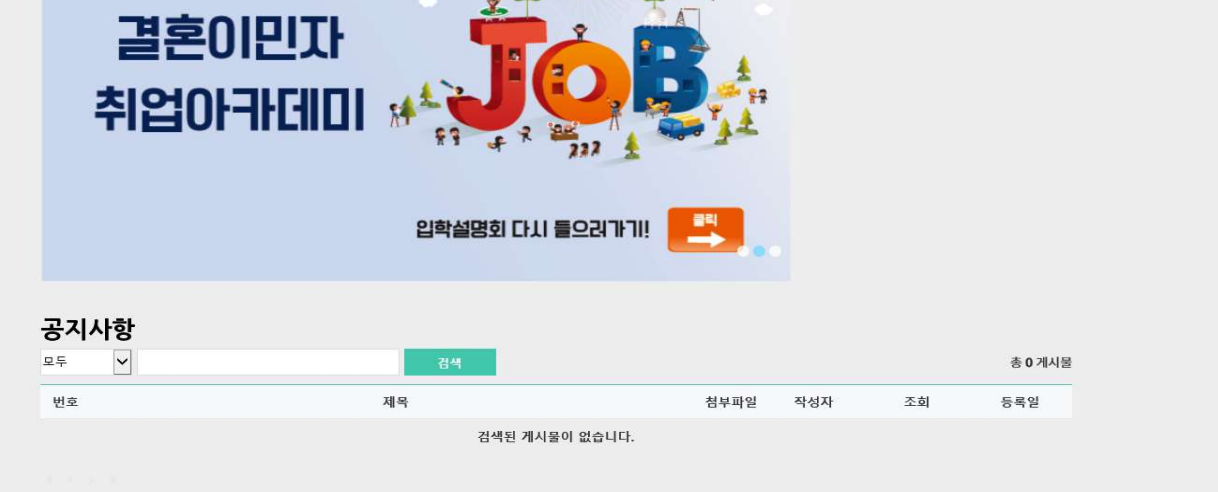

 $\mathbf{Q}$ - 로<mark>그인 회원가입</mark> ① - 영등포구다문화가족지원센터 ID/비밀번호 찾기 ID PW 센터소개 커뮤니티\* 특수목적한국어\* 취업아카데미\* 마이페이지 나의 강의실 홈 **I-SEOUL-U O VERTHERING AND A** (서울시 다문화가족 취업중점기관) **내울특별시**  $\overline{\bullet}$   $\overline{\bullet}$  $\ddot{\bullet}$ 

#### 3. 회원가입 정보 입력 (모두입력!)

홈

공지사항

 $\Xi \frac{\mu}{T}$ 

번호

 $\blacktriangleright$ 

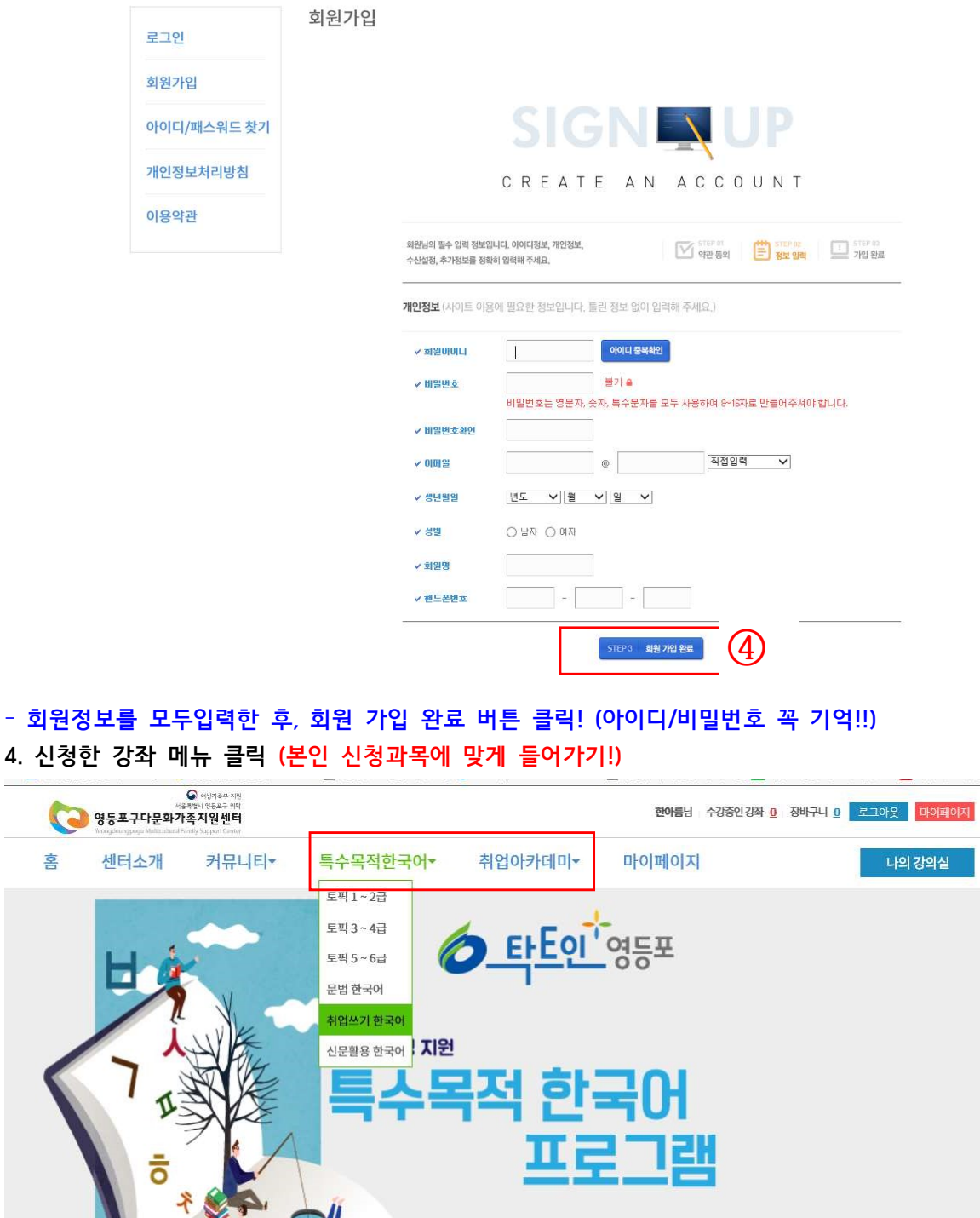

- 수강신청 메뉴 클릭하기 (예: 사법통번역사→취업아카데미 메뉴에 / 토픽1~2급→특수목적한국어메뉴에)

제목

첨부파일 작성자 조회

총 0 게시물

등록일

### - 한번 더 결제하기 클릭하기

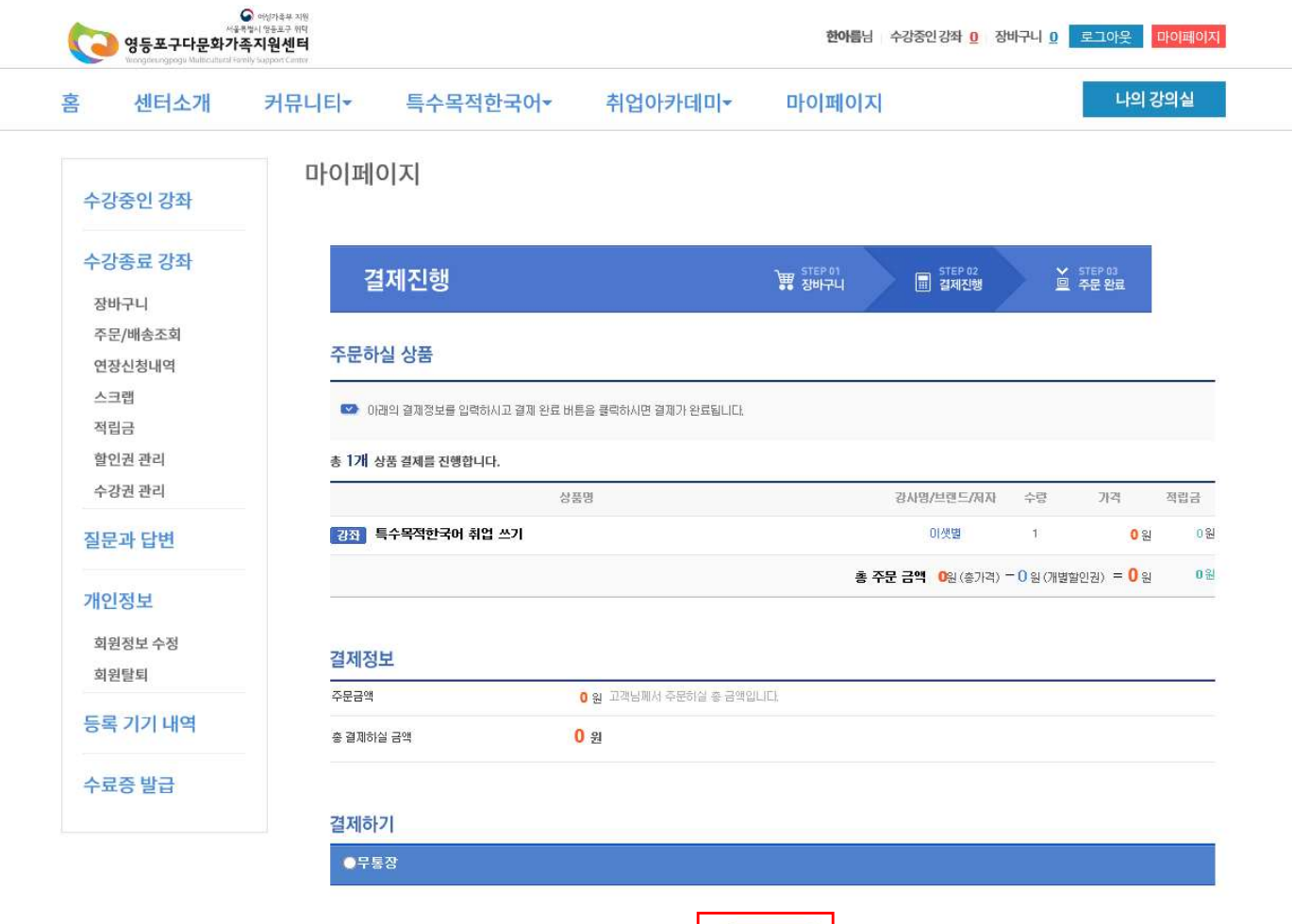

 $\bigcirc$ 

결제하기

# 6. 결제진행

## - 강좌 선택 후, 신청 V체크 - 결제하기 버튼 클릭

5. 강좌결제하기

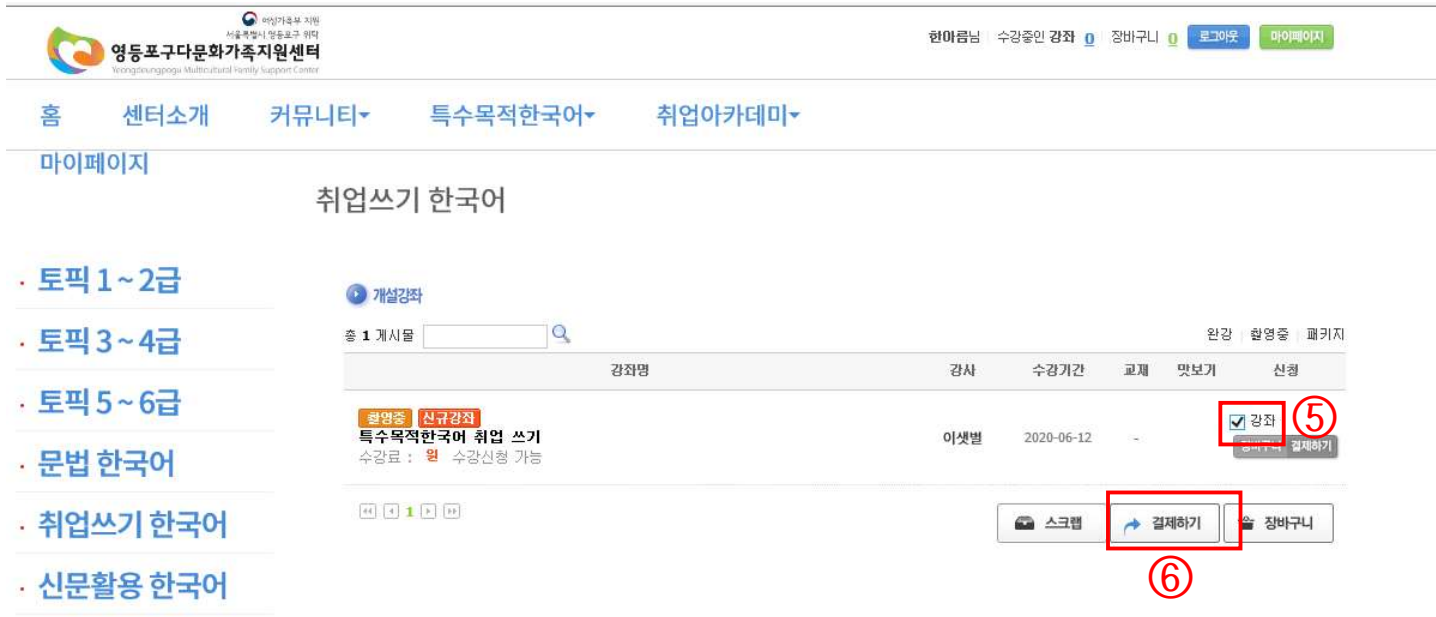

## 7. 무통장 결제하기

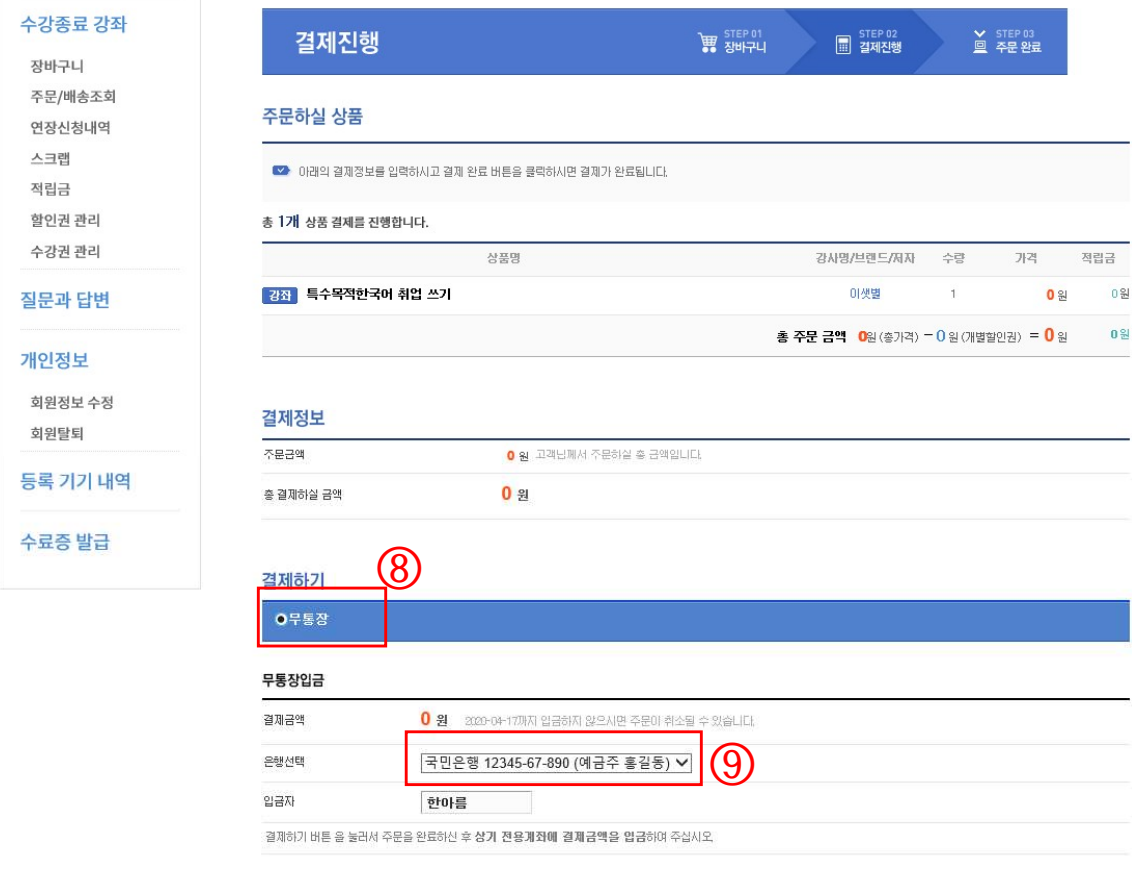

- 무통장 버특 누르고, 은행선택하고, 결제하기 누르기! (실제로 결제되지는 않음-무료강의임!)

⑩

.<br>결제하기<br>-

#### 8. 주문완료 확인하기

- 주문완료 확인하기!

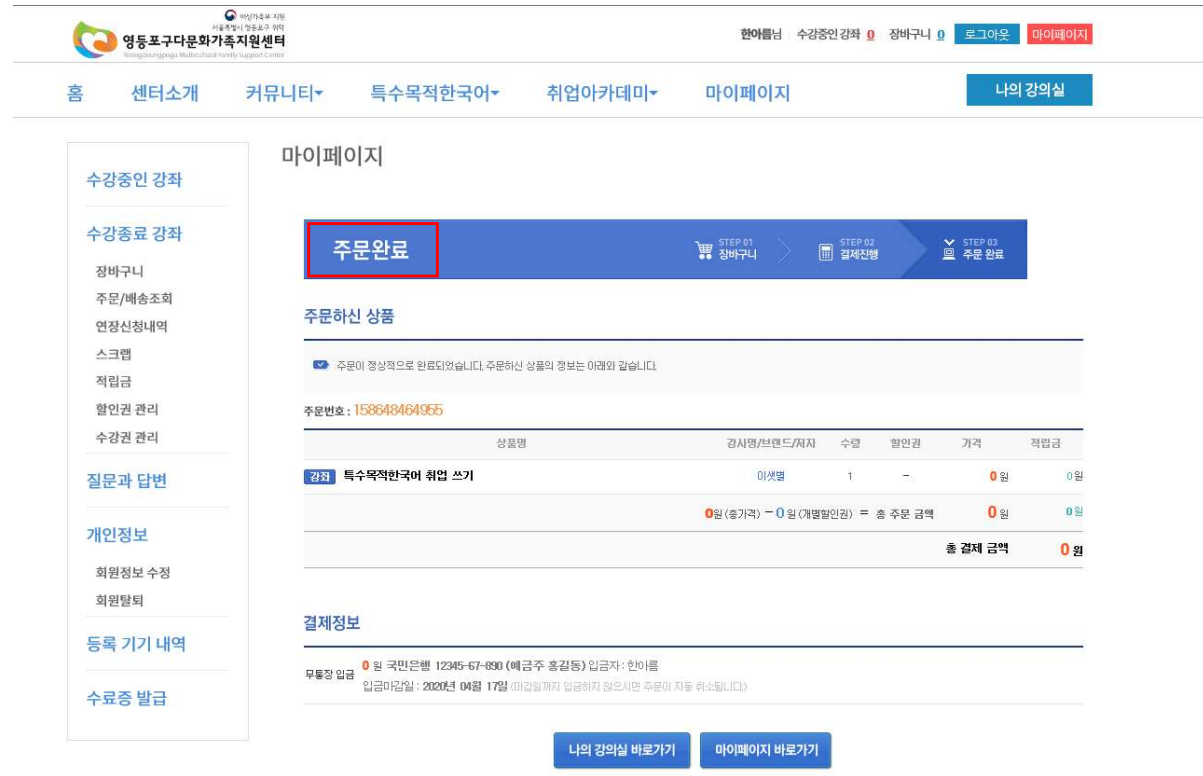